## **DOWNLOADING THE LNER MAGAZINES**

## **An overview:**

Please be aware that these are very large files (8.2 GB), and so inevitably will take quite a time to download – with standard broadband it could well require up to an hour or more.

This download is provided in thirteen separate parts. You can download some of them, then return at a later time to get the rest. If your connection should drop out at some stage, you just have to go back and make a fresh start with that part.

When you eventually have all thirteen parts, they can be made to re-combine to give you all the files.

#### **Step-by-step instructions:**

[These instructions relate to a computer with Windows 10 and Windows Explorer. Nevertheless it is hoped they will prove helpful guidance to anyone using a different operating system.]

- **1.** First set up a folder somewhere suitable on your hard drive. Name it 'LNER Magazine', or whatever you wish.
- **2.** Click on the green download button. **Choose 'open' on this occasion, rather than 'save'**.

# Your order has been placed!

Thank you for your order from the GERS Files Exporium. It has been received. If you ordered any downloadable files, these should now be downloaded using the **s**reen download buttons below. They can also be retrieved later from the download section of your account page (see 'My Account' above). Other items which we have to send to you (such as Journal files by file transfer or DVDx/CDs by post) will be dispatched within 24 hours at the most. You will receive an email from us shortly to confirm your order. If you do not receive it, please check in your spam folder. Thank you for shopping with us.

## Your Files

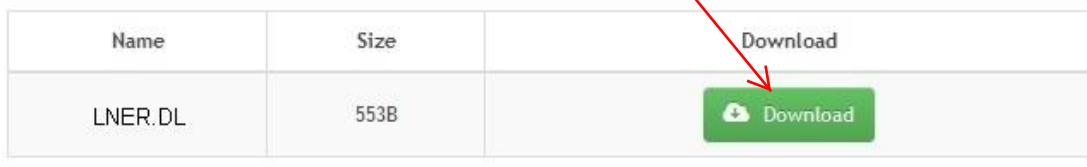

Continue

#### You will then get a link to click on:-

Here is your link to the LNER Magazine DVD files:-

LNER.DL

The DVD is split into 13 zip files. You need to download all parts separately. Then start by unzipping the un-numbered (zip) file and this will then incorporate the others (.zNN) in the decode. We recommend the free 7-zip program for decoding (Windows) or Unarchiver (Mac).

**3.** Follow the link to arrive at a screen like this:-

## LNER.DL

Sorted by name

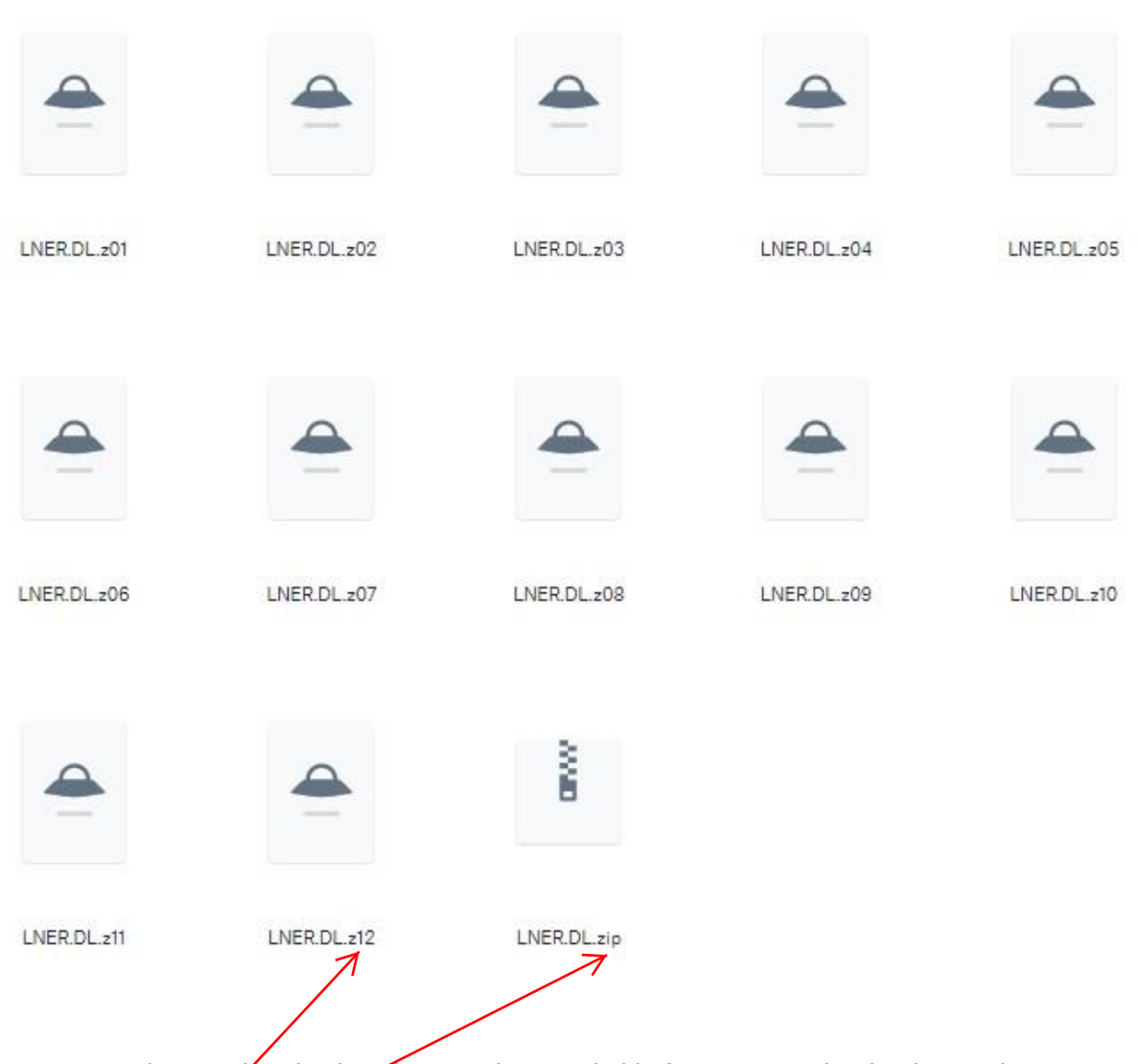

These are your thirteen downloads. They are distinguishable from one another by their endings – z01, z02, z03, z04 through to z12, and zip.

**4.** Click on the z01 icon to start its download. This will take you to a screen like this:-

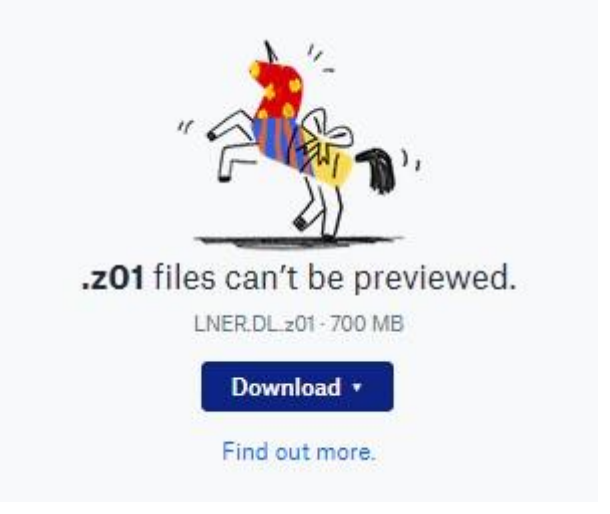

Don't be alarmed by the message that .z01 files can't be previewed. Just click 'Download'.

If you are given a choice at this point, opt for 'Direct download'.

## **5.** Choose to save the file:

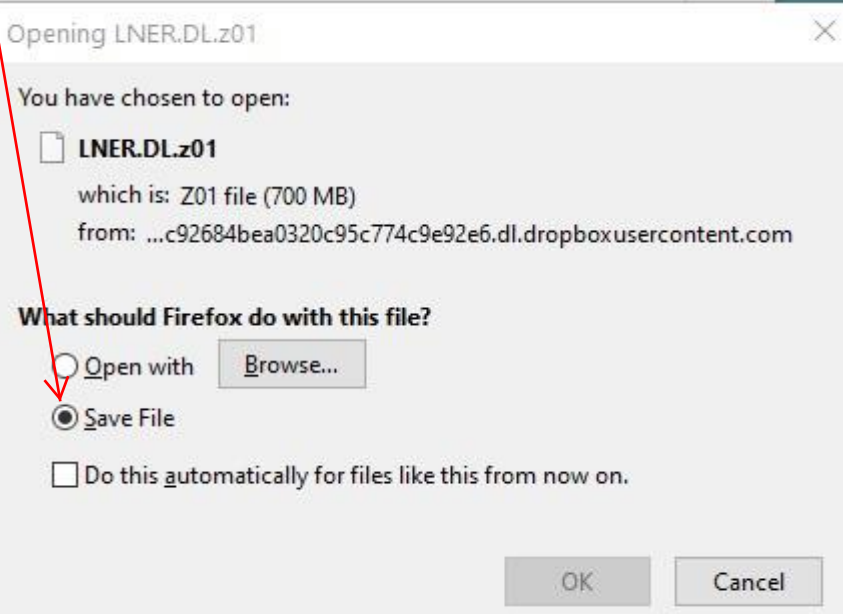

Put it into your prepared folder, then wait until it is all there:

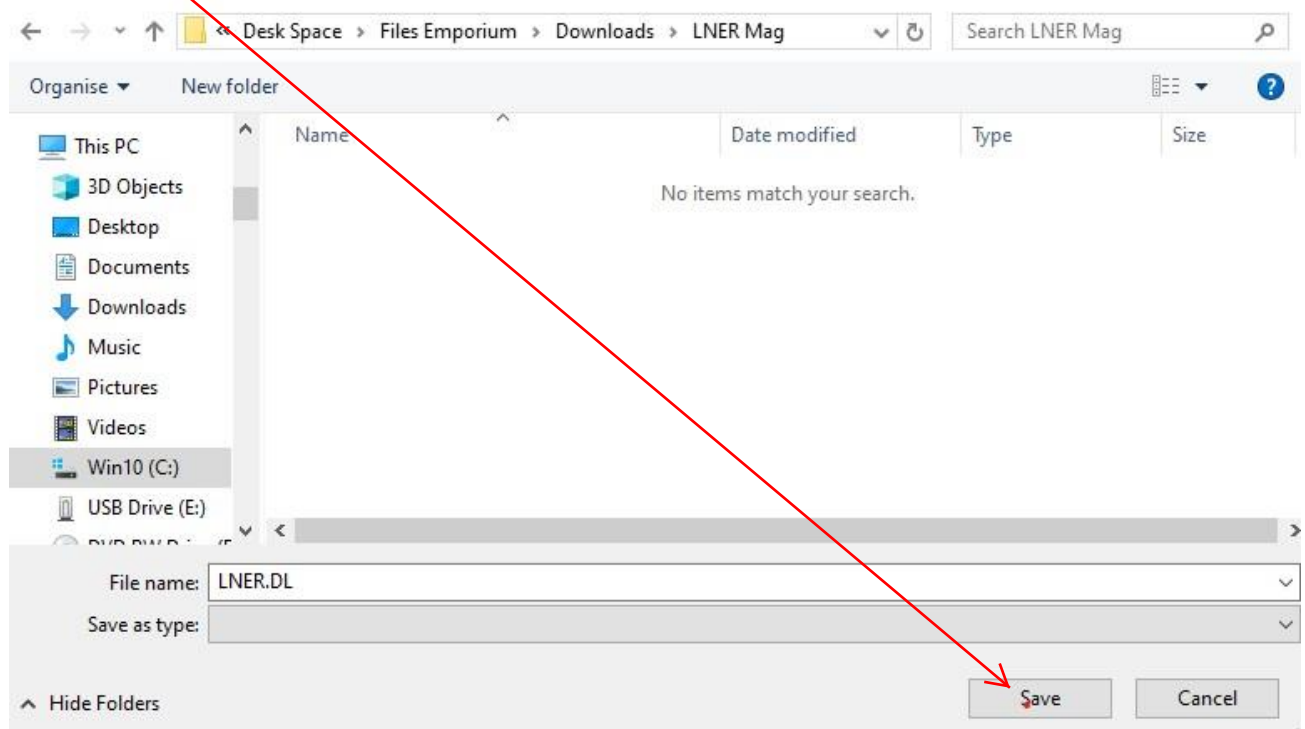

You can track its progress from the above screen by holding 'CTRL' and tapping 'J':-

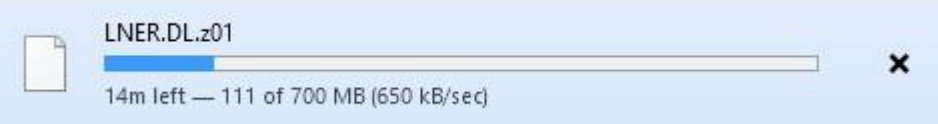

An alternative indication is the icon at the bottom of the screen, where a green tint slowly progresses all the way across it:-

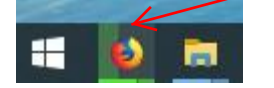

**6.** When z01 has been downloaded, do the same for z02. You can get back to the screen which displays the thirteen downloads by clicking on the small back-arrow at the top left:-

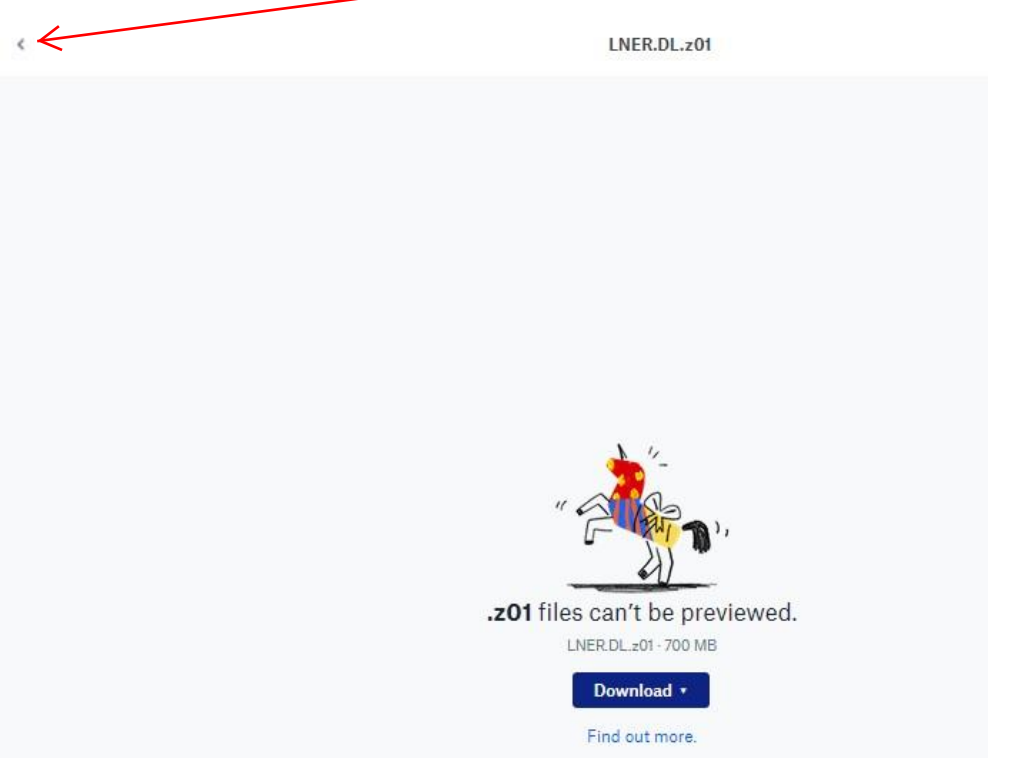

#### As each part is downloaded it appears as a white icon in your destination folder:-

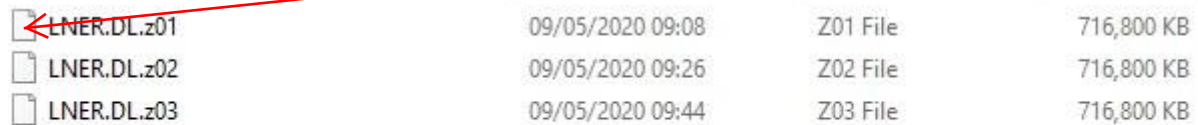

Just leave them there. **Don't expect to be able to open them**.

**7.** Download all thirteen parts. When you come to the last part, 'zip', you may get a very disconcerting message by the download button such as '.zip files are supported but something went wrong': just ignore it!

Your destination folder should finally look like this:-

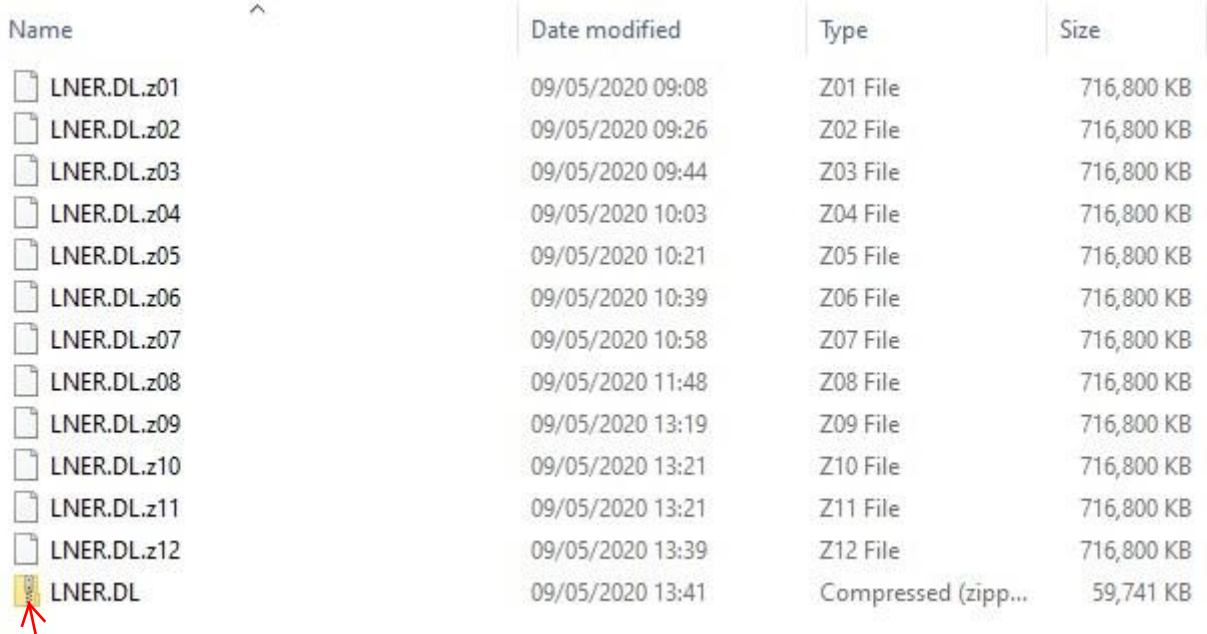

**8.** You do not need to touch the white-icon parts. To get your files, all you have to do is to unzip the yellow zipped folder, using whatever software you have for that purpose.

**N.B.** it is very likely that your built-in unzip programme will not be able to cope with the huge task which is being asked of it, and instead comes up with some worrying error message. It so, do not be alarmed: simply consult 'Trouble shooting' below.

**9.** Your unzipped ready-to-go LNER Magazine folder will have these contents:-

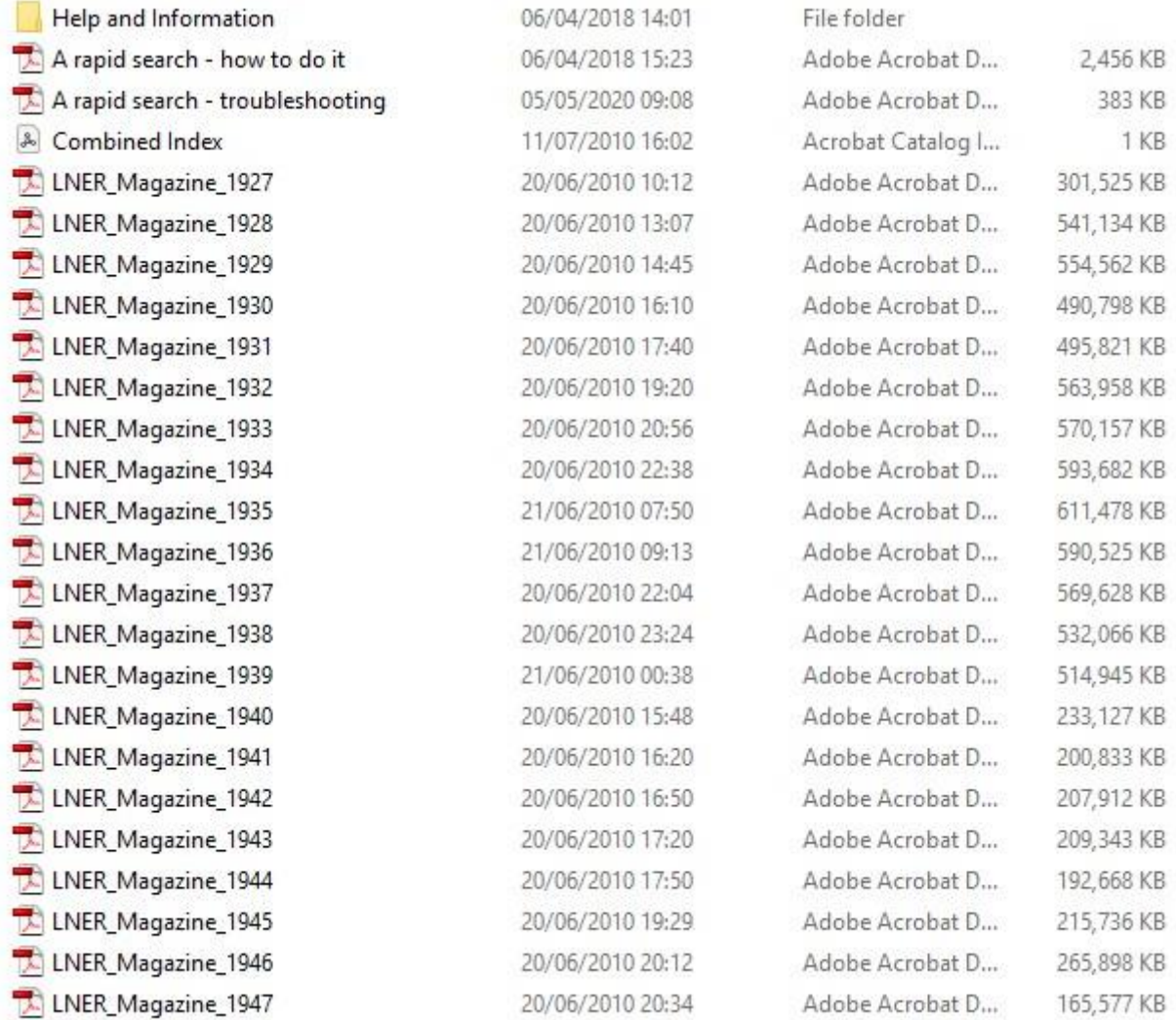

The first folder has information about the Great Eastern Railway Society, plus notices regarding copyright and acquiring Acrobat Reader and such like. It also includes some sample adverts from the magazines, since only the editorial pages were routinely scanned.

## **Trouble shooting:**

If you are using Windows Explorer, your method of unzipping a compressed folder may be to right-click on it to get a menu, then choose 'Extract All...'. If it works, that's fine.

More likely, however, it will come up with a nonsense error message ('The same volume cannot be used as both the source and the destination' is one example).

The problem doesn't lie with your downloads. The unzipping required to extract them is large and complex, and what your built-in unzipping system is really saying is that it can't cope with the task.

The solution is to install a piece of software which is dedicated solely to the work of unzipping. For **Windows** we recommend something called 7-zip. You get it from [https://www.7-zip.org/.](https://www.7-zip.org/) It is absolutely free, with no strings attached. (You will need to know whether you want the 32-bit or 64-bit version. To find out, open your Windows pane (the one you go to when you want to turn the computer off). Type '64' and up will come a suggestion "See if you have a 32-bit or 64-bit version of Windows": that will take you to the answer.)

7-zip downloads and installs quite quickly. Once it is there, the menu you get when you right-click on a zipped folder now includes an additional entry which reads '7-zip >'. This leads to a series of choices, and if you now click on 'Extract files...' the job will be done. You can trace its progress via the 7-zip symbol at the bottom of your screen.

For **Mac** users we understand that The Unarchiver does the job for free: go to<https://theunarchiver.com/> .

\_\_\_\_\_\_\_\_\_\_\_\_\_\_\_\_\_\_\_\_\_\_\_\_\_\_\_\_\_\_\_\_\_\_\_\_\_\_\_\_\_\_\_\_\_\_